# Vejledning til Amann Girrbach Ceramill fræseenheder

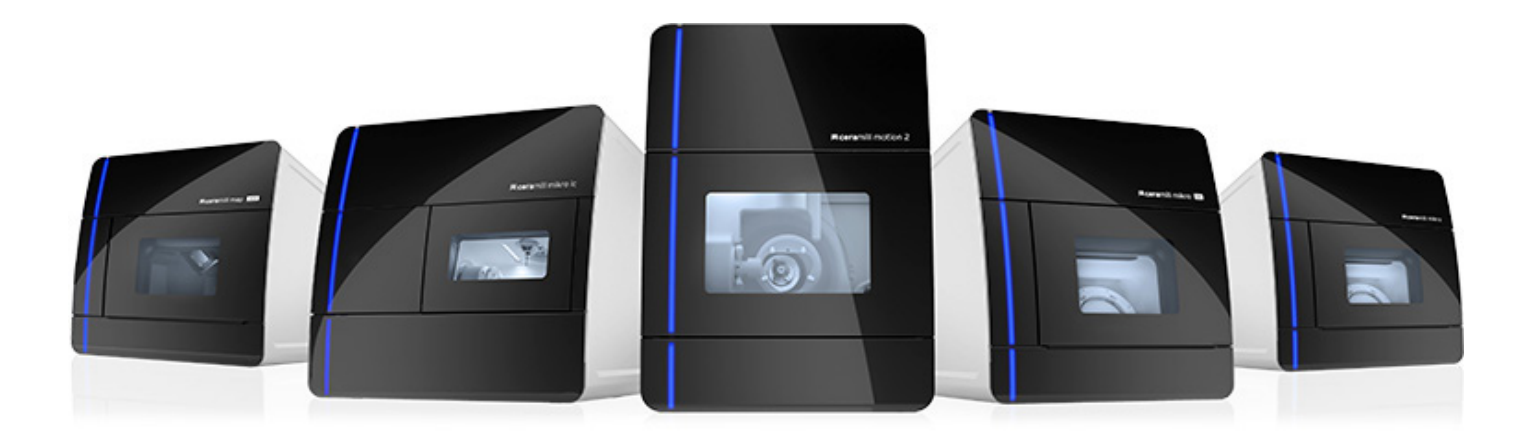

# **Montering af Motion 2**

### **Generelt**

#### **Operatørforpligtelser**

Foruden at overholde de lovpligtige foreskrifter angivet af fabrikanten, skal operatøren sikre, at lovbestemte forpligtelser overholdes og gennemføres på arbejdspladsen, dvs. han skal uddanne sit personale i overensstemmelse med arbejdssikkerhedslovgivning og andre regler eller love.

For at arbejde på og med maskinen, skal operatøren udarbejde skriftlige instruktioner i en forståelig form og give disse til sine ansatte på deres eget sprog. Disse anvisninger skal være baseret på driftsmanualen og skrevet på baggrund af det arbejde, der skal udføres.

#### **Apparatbog**

Vi anbefaler, at der oprettes en apparatbog. I denne bog dokumenteres alle test, og alt væsentligt arbejde på maskinen(f.eks reparationer og ændringer).

#### **Opstilling**

Placering: Laboratoriebord med en bæreevne på mindst 80 kg.

Bordflade: (B x H x D) 920 x 955 x 790 mm

Apparatet opstilles på en fast skridsikker overflade (laboratoriebord) så den horisontale position er sikret. Den omgivende temperatur skal være mellem 18 °C og 30 °C. Undgå store temperatursvingninger. Apparatets bagside skal være mindst 15 cm. fra væg af hensyn til kontrol af filtrene på bagsiden af maskinen.

#### **Tryklufttilslutning**

**OBS:** Trykluften skal være ren og tør! Forsyningstrykket skal være minimum 6 bar og 50 liter/min.

#### **Fyldning af kølesystemet**

Vandtanken åbes og filterposen tages ud før påfyldning. Vandtanken skal indeholde 1 liter Ceramill Coolstream og 20 liter vand (må gerne tages fra vandhanen). Når vandstanden har nået værdien "Max." stoppes påfyldning. Filterposen sættes fast på kanten af tanken og lægges ned i vandet, derefter fastskrues låget på tanken og den er klar tilslutning til Ceramill Motion.

#### **Klargøring af Motion 2**

Standard blankholderen sidder i maskinen. De 3 Roto-bor placeres i borholderen således :

- Position 1 Roto-bor 2,5 mm
- Position 2 Roto-bor 1,0 mm
- Position 3 Roto-bor 0,6 mm

Derefter sættes en testblank i blankholderen og kalibrering startes. Kalibrering udføres for at kontrollere maskinens nulpunkt. Der fræses 2 terninger. Efter afslutning af kalibreringen måles de lige sider og skråfacetten på begge terninger og resultatet af de 2 målinger skal ligge mellem 13,95 - 14,05 på medfølgende elektronskydelære. Ved for store afvigelser skal Helpdesk kontaktes via DK DentalDepot. **Kalibrering bør foretages mindst 1 gang om måneden.**

Ved skift af Blankholder, anvendes den røde momentnøgle. Skub holderen HELT på plads og skru fast til et hørbart "KLIK"

# **Nesting og fræsning på vådfræser**

### **Generelt**

Tænd computeren og maskinen. Åben programmet Ceramill Match 2 og Ceramill motion. I programmet Ceramill Match 2 vælges materiale.

Vælg vådfræseren i softwareprogrammet. Gå i værktøjsmenu. Sæt den rigtige blankholder i maskinen. Vælg "Deposit Tool and change Blankholder". Vælg glaskeramikholderen i menuen. Klik på "Move to idle position". Klik på "Add blank". Klik på "Any material". Vælg materiale. F.eks. VITA Suprinity Klik på "By design". F.eks. type LS14, højde 12. "Holder configuration" er MEGET VIGTIG. Til VITA Suprinity er "Holder configuration" f.eks. "Holder 2 – 3X Grinding for CERAMILL. 3 blokke kan sættes i. Det står på holderen, hvor de skal sidde. Start med nr. 1 i midten.

#### **Placering af connectorer**

Connectorer skal placeres på ækvator – ikke på tandhals og ikke på kontaktpunkt. De skal sidde lige på kronen. Tykkelsen på connectorer skal mindst være 3 mm.

#### **Placering af krone i blokken**

Placer kronen så yderligt i spidsen af blokken som muligt.

#### **Vådfræsning når alt er klart**

Blokken skrues i med uret. Husk at sætte skærm på. Gå i "Mind" programmet og sig "Continue CAM Software". Klik på ikon der ligner et gebis nr. 2 for oven til højre på skærmen. "Finish import"

#### **Send til fræsning**

"Proceed to production" Sæt blok i. Når nesting er færdig klik "Start milling machine" eller vælg "Motion" i bunden af skærmen. Markér filer 1, 2 og 3. "Transfer files". Tjek rigtig blankholder og rigtige diamantbor. Klik på start trekant = ikon nr. 2 øverst til venstre. Dobbelttjek, at den rigitge blankholder er i fræseren og de rigtige bor sat i.

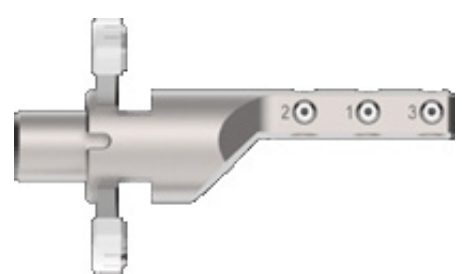

# **Nesting og fræsning på tørfræser**

### **Generelt**

Tænd computeren og maskinen. Åben programmet Ceramill Match 2 og Ceramill motion.

I programmet Ceramill Match 2 vælges materiale. Du kan vælge en ny blank eller anvende en igangværende blank.

#### **Ved anvendelse af ny blank:**

- 1. Klik på "Add blank"
- 2. Vælg materialetype og højde.
- 3. Vigtigt at notere lot. nr. og "code". Der står "F code" på skærm, men på blanken er det dén, der blot hedder "Code". Det er ikke dem, der hedder "V" og "S", som vi skal notere.
- 4. Notér navn på lille klistermærke på plastikkanten af blanken og noter samme navn i softwaren.

**OBS:** Hold disciplin med navne på blanks.

#### **Ved anvendelse af en igangværende blank:**

- 1. Vælg blank
- 2. Klik "Use blank" på den valgte blank
- 3. Højreklik på blanken og vælg "Import files"
- 4. Hent filen i "Manufacturing Directory" i mappen 3Shape, hvis netværk er konfigureret.
- 5. Dobbletklik
- 6. Tryk "Set from view" en gang
- 7. Tryk "Next step"
- 8. Vælg type af design (ved bro vælges "Anatomic Crown pr. led med cavity IKKE pontic)
- 9. Tryk "Next step"
- 10. Tryk "Finish import"

**OBS:** Hvis en blank tabes på gulvet eller får et slag – f.eks. ved kollision med et bor – smides den ud. Der kan være mikrorevner og dermed porøsiteter i den.

Start med at klikke på "Move to service position" for at rense spindelen.(Se afsnit "Rengøring og vedligehold") **Reagér** på fejlmeldinger. Vælg **ikke** "Repeat" ved fejl. **Find årsag**.

De blåt markerede emner på blanken er allerede beregnet og fræst. Du kan højreklikke på dem én for én og vælge "Remove construction" og "Cut off milling area", hvis de forstyrrer dit overblik, når du nester nye emner i blanken.

Når blanken er helt opbrugt, bør den fjernes fra softwaren; klik "Archive". Listen af blanks bliver uoverskuelig og softwaren bliver langsommere at arbejde med. Husk også fysisk at smide blanken ud.

#### **Placering af emner**

Start med at placere emnet i korrekt afstand til blankens kant og vent med connectorer til senere. Tænk i baner, når emnet placeres. Emnet placeres i blanken så vidt som muligt fri af kontaktpunkterne. Læg emnet så tæt på blankens kant som muligt, men ikke lige på den. En ¼ milimeters afstand er nok.

Flyt emnet med venstre klik. Drej emnet med Ctrl + højre klik. Zoom med rulle-knappen på musen. Klik på "Lock inclination" når du har fået en god vinkel på kronen i blokken. For at gå tilbage til softwarens oprindelige forslag, højreklikkes på emnet og der vælges "Reset inclination".

#### **Placering af connectorer**

Placer connectorer på kronens ækvator – hvor kronens prominens er størst. Placer connectorer så lige/vinkelrette på kronen som muligt. Lav connectorerne så vandrette som muligt. Tænk på placering af connectorer som på placering af støbekanaler. Placer 3 connectorer pr krone/broled ved zirkonium. Fjern connector med CTRL + venstreklik.

#### **Send til fræsning**

"Proceed to production"

Klik på det lille "i" på billedet nede i hjørnet af din nesting i blanken. "Start calculation".

Kør fra "Mind" programmet over i "Motion" ved at klikke på den i bundlinjen af skærmen. Klik på "Home position".

Fiksér blanken løst med alle skruer. Sørg for, at der er spændskiver på alle skruer. Skruetrækkeren er lille, fordi man ikke må overspænde. Man krydsspænder skruerne en for en overfor hinanden, så man ikke skaber et vrid i blanken. Skru godt fast og giv et ekstra lille nøk. Sæt kappen på.

Klik på "Program files"-mappen oppe øverst i venstre hjørne. Markér opgaven. Klik "Transfer file". Dobbelttjek at du har rette bor sat i. Hav aldrig flueben i "Start the program automatically after transfer". Vi skal tjekke alt inden. Når du er tilfreds med alt, så tryk på start-trekanten – nr. 2 ikon øverst til venstre på skærmen.

#### **Problemer ved fræsning**

Åbn døren på fræseren som hurtigt nødstop.

Start forfra ved knækket/slidt bor. (Se afsnit om fræsebor).

Er en for tyk blank sat i holderen, som har lavet kollision med boret, må blanken smides ud, da der opstår mikro-revner i den.

**OBS:** Tryk altid på "Succesfully finished" ved afslutning af en fræsning ellers gemmes filen.

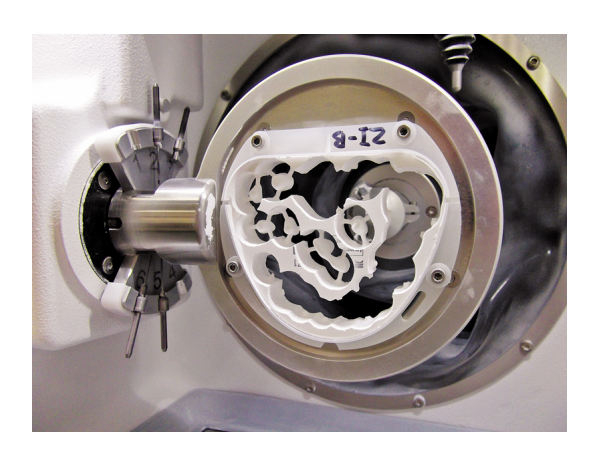

### **Rengøring og vedligeholdelse**

#### **Støvsugning**

Støvsug tør-fræseren hver dag – og tør af inde i vådfræseren, så der ikke ophober sig slibeslam. Lad lågen stå åben efter rengøring, så kamret kan tørre. Husk at tjekke at bor sidder korrekt bagefter. Man kan bedre komme til, hvis man i softwaren vælger "Clean working space". Bagefter køres tilbage i "Idle position", som betyder, at der nu er klar til fræs.

Støvsugerposen skal skiftes, når softwaren siger "Fully blocked". Luftgennemstrømningssensor registrerer tid til poseskift. Fold posen godt ud inden isættelsen. Det er meget vigtigt, at posen sættes godt på plads med greb hele vejen rundt. Skub den helt i bund.

#### **Vindue-rens**

Klik på "Clean inspection window" efter hver fræsning og aftør med ren fugtug klud - gerne microfiber.

#### **Kølevæske på vådfræser**

Ved daglig brug skiftes kølevæske på vådfræser én gang om måneden ellers hver 3. måned. Kølevæske tjekkes én gang om ugen for ph - værdi.

#### **Rensning og renhold af spindel**

Motorspindelen skal holdes ren, så den ikke kommer til at dreje skævt på sin akse. Kør en test blank én gang hver anden måned for at tjekke, at spindelen kører nøjagtigt.

#### **Rens spindeler hver fredag som huskeregel**

Støvsug og gør rent i fræseren inden du renser spindelen.

#### **"Move to service position" for at rense spindelen:**

- Tag lille flad værktøjsæske. "spindel service kit".
- Sæt det store bor i spindelen
- Løsn spindelen med den lille nøgle imod uret.
- Damprens indmaden af spindelen = spindel chuck.
- Stik ALDRIG noget ind i spindel-hullet. Kun spindel-filtdutten skal køres rundt derinde et par gange.
- Når spindel-chucken er renset, smøres den med en meget lille klat fedt fra den lille sorte tube kun en lille hinde på spidsen af fingeren. Den smøres kun på ydersiden – helt til kanten af hullet, men IKKE ind i hullet.
- Sæt spindel-chucken i motoren igen med fingrene.
- Drej modsat uret til du hører et klik.
- Skrues så løst ind med fingrene i retning med uret.
- Sæt det store bor i og skru i med den lille skruering fra værktøjsæsken. Der skal ikke bruges stor styrke. Den skal bare sidde pænt fast og så have et forsigtigt ekstra lille godt "nøk" tilsidst.
- Sæt boret tilbage i den sædvanlige position.
- Tjek jævnligt gummiet omkring motorerne for huller og mørhed.

#### **HEPA-filtre**

Det store HEPA-filter i sugemotoren skal skiftes en gang om året. Husk at støvsuge lågen indvendigt og rundt ved gummi- kanterne, når du tjekker filtre og skifter pose.

#### **Luftfiltret bag på maskinen skal tjekkes dagligt før opstart af maskinen. Glasset skal være tørt og klart.**

#### **Skift af skruer i blanken**

Skift skruer i blanken hver anden måned.

- Start med at støvsuge og gøre maskinen ren.
- Løsn skruerne med umbraco-nøgle.
- Rens f.eks. med en lille tør barbér-kost.
- Støvsug godt på blanken og under, hvor støv er faldet ned.
- Sæt nye skruer i.

De skal altid have spændeskive på. De skal spændes løst først og derefter rigtigt.

Spænd dem i en rækkefølge, der ikke skaber et vrid. Dette betyder, at man spænder skruerne langt fra hinanden først og bevæger sig rundt på blanken ved at spænde skruer overfor hinanden.

#### **Små filtre bag på fræser**

De små filtre bag på fræserne øverst ved processoren skal tjekkes inden alle ferier (som en god huskeregel). De skal skiftes, hvis de er meget snavsede. Lidt støv kan blot blæses af.

#### **Sugemotor**

Ceramill Airstream sugemotor kan stå på "AUTO" eller "ON". Står den på "AUTO", går den selv igang og følger med softwaren. Står den på "ON", kører den permanent.

### **Fræsebor**

#### **Typer af bor**

Bor til våd- og tørfræsning er forskellige. Til vådfræsning af glaskeramik anvendes diamantbor med orange bånd. Til vådfræsning af PMMA og Temp-plast anvendes roto-bor Til tørfræsning anvendes kun Roto-bor.

#### **Brækket bor**

Ved skift af et slidt eller brækket bor midt i en fræsning skal man stoppe programmet ved at åbne lågen på fræseren eller trykke på pause ikonet i softwaren (3. ikon øverst til venstre). Fix problemet med boret.

Klik på X = 4. ikon øverst til venstre og vælg "Set program to repeat".

#### **Slitage på bor**

Skift bor, når indikatoren i softwaren på tør-fræseren er midt på orange.

På vådfræseren skal borene skiftes såsnart indikatoren på skærmen når til orange. Hvis diamantboret er blankt i spidsen under en lup, så er det for slidt.

#### **Skift af bor**

Klik på svensknøgle-ikon = nr. 5 øverst på skærmen til venstre.

Det er VIGTIGT at fortælle softwaren, når man har skiftet et bor – og i hvilken position. Ellers kan man ikke stole på indikatoren.

Klik på den lille blå firkant ud for borets indikator på skærmen og sig "Yes" til "New tool applied".